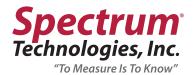

# FieldScout® TDR 350 Soil Moisture Meter Product Manual

Item #6435

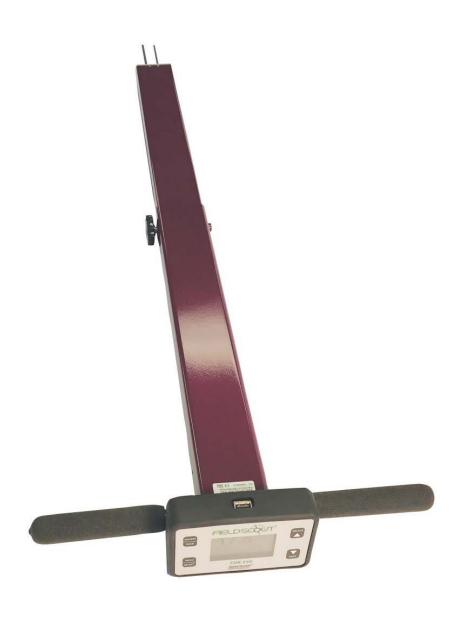

#### **GENERAL OVERVIEW**

Thank you for purchasing a FieldScout TDR 350 Soil Moisture Meter. This manual describes the meter's general features and operations.

Soil moisture is a critical, and potentially highly valuable component of the soil environment. Time domain reflectometry (TDR) is a proven technology for quickly and accurately determining volumetric water content (VWC) in soil. Electrical conductivity (EC) is a function of the moisture and salt in the soil and can be factored out to increase the accuracy of VWC measurements. The meter also measures soil surface temperature. The user can quickly transition between taking VWC readings in standard, high-clay or sand-based soils.

The TDR 350's shaft-mounted probe allows the user to take measurements while standing. The meter's built-in data logger eliminates the need to record data manually. The data points can be viewed with the FieldScout Mobile app that maps out soil measurements using logged location coordinates. Measurements can also be saved to a USB flash drive using the built-in USB port.

Includes the Following Components:

- TDR 350 Meter (in collapsed position)
- Carrying Case
- 4 AA Batteries (already installed)

Note: TDR rods are sold separately

#### **TABLE OF CONTENTS**

| General Overview            | 2     |
|-----------------------------|-------|
| Product Details             | 3-5   |
| Setup                       | 6-8   |
| Operation                   | 8-10  |
| Data Logging & Measurements | 10-12 |
| Maintenance                 | 12-13 |
| Updating & Calibration      | 13-14 |

This manual will familiarize you with the features and operation of your new FieldScout TDR 350 Soil Moisture Meter. Please read this manual thoroughly before launching the unit.

For customer support or to place an order, call Spectrum Technologies, Inc. at 800-248-8873 or 815-436-4440, FAX at 815-436-4460, or e-mail at info@specmeters.com.

www.specmeters.com Spectrum Technologies, Inc. 3600 Thayer Court Aurora, IL 60504

# **PRODUCT DETAILS**

# **Specifications**

| Characteristic               | Description                                                                                                    |
|------------------------------|----------------------------------------------------------------------------------------------------|
| Power                        | 4 AA Batteries (included)                                                                                                    |
| Weight                       | 4.3 lb (1.9 kg)                                                                                                    |
| Log Capacity                 | 50,000 Measurements                                                                                                    |
| Display                      | Backlit, High-Contrast, Graphic LCD                                                                                                    |
| IP Rating                    | Display: IP53, Probe: IP67                                                                                                    |
| Connectivity                 | USB Type A, Bluetooth Low Energy                                                                                                    |
| Measurement Units            | % Volumetric Water Content (VWC)<br>Period (raw sensor reading)<br>Electrical Conductivity (EC) in milliSiemens per centimeter                                                                                                    |
| Resolution, Accuracy & Range | VWC: 0.1% increment ± 3.0% @ <2 mS/cm<br>0% to Saturation (Saturation is typically around 50%<br>volumetric water)<br>EC: 0.01 increment; ± 0.1 mS/cm; 0-5.5 range<br>Temperature: 0.2°F (0.1°C) increment; ± 1.8°F (± 1°C); -22°F to<br>140°F (-30°C to 60°C) Thermistor based; Infrared Optional |
| Available Rod Dimensions     | Turf                                                                                                    |

# **Product Dimensions**

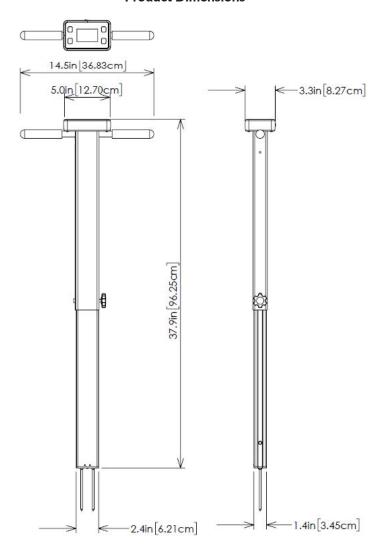

### **Display Screens**

The TDR350 has 3 main display screens:

- Startup
- Reading
- Settings Menu

#### **Startup Information Screen**

Initially displayed after powered on

- Displays model, serial number and firmware version
- Press and hold ON/OFF|BACK button to remain on this screen

# **Reading Screen**

Displays the last measurement, EC in milliSiemens per centimeter, temperature, selected rod type, selected soil type and a reading count with running average. VWC=0% readings will be displayed but will not increment the counter or be included in the average.

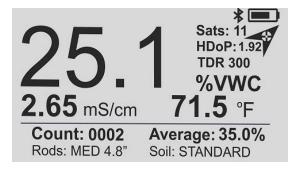

# Settings Menu Screen

Used for changing device features, setting rod length and working with log files Use the arrow buttons to move to the desired option
Use the MENU|SELECT button to toggle through option choices

Clear Average\*: Clears the display average and count

Note: Same as pressing and holding the **READ|DOWN** arrow button

Rod Length: Select the Rod length

**Soil Type**: Selects soil type used in measurements:

- Standard: for most soil types
- **Hi-Clay**: for soils with higher clay content (> 27%)
- Sand: for sand based fields or turf greens

Clear Logs\*: Erases data logs from internal memory

Save to USB\*: Transfers data logs to a USB flash drive if attached

Backlight: Sets the LCD backlight: ON, OFF, AUTO. In AUTO mode, the backlight will shut off 5 seconds after button press

**Sound**: Enable or disable beep for audible feedback

GNSS Location, GNSS Power Save, GNSS Use QZSS: Enable or disable features related to geolocation capability

Bluetooth: Enable or disable Bluetooth connectivity to the FieldScout Mobile App

Temp Source: Changes displayed temperature from the Soil Sensor to the IR Sensor (optional)

Temp Units: Fahrenheit or Celsius scale

EC Units: EC value (mS/cm) or Salinity Index

### Moisture Type:

- VWC%: Volumetric Water Content with EC compensation
- Period: Raw sensor reading in microseconds (μs)
- TDR 300: VWC% without EC compensation

Auto-Off: Power off delay (15, 30, 45, 60 minutes)

Current Date, Current Time: Set/Display the current time and date values

Time Zone: Offset from Greenwich Mean Time, as the offset changes, the Time and Date will update

Daylight Savings: ON or OFF

Calibration\*: Overrides factory calibration

Clear User Calibration: Clears the user applied calibration back to factory settings

Factory Defaults\*: Resets menu settings and counter to the factory default value

\*Pressing Select button for these options brings up additional screen

About: General information (model and serial number, firmware versions for display and sensor)

#### Defaults:

| Rod Length          | Not Set    | Moisture Type | VWC         |
|---------------------|------------|---------------|-------------|
| Soil Type           | Standard   | EC Units      | mS/cm       |
| Sound               | ON         | Auto-Off      | 15 minutes  |
| Backlight, GNSS, BT | Disabled   | Time Zone     | GMT         |
| Temperature         | Fahrenheit | Temp Source   | Soil Sensor |

#### **Optional Accessories**

There are optional items that can be used to expand the capabilities of the TDR350. Visit www.specmeters.com for more information and installation instructions.

# Infrared Temperature Sensor (Item 6435TS)

Provides an instantaneous and highly accurate temperature reading as an alternative to the existing surface temperature.

#### TDR Spacer (Item 6435SP)

- Placed on the end of the sensor block to aid in identification of how fast and firm the turf greens are. The spacer has two orientations allowing it to work for either desired depth
- Requires 1.5" (3.8cm) turf rods
- Allows for the measurements of 0.5" (1.3cm) or 1.0" (2.5cm) soil depths

# Pilot Hole Maker (Item 6430PH)

If the ground is especially hard or compact, you can use a Pilot Hole maker to make 3" holes to aid in starting the insertion of the probe rods.

#### 1-Year SpecConnect FieldScout Pro Subscription

Upload measurements to the cloud/web interface for real-time monitoring of field and turf conditions. Access historical data, trends and generate reports.

Item 3035A - for up to 3 devices

Item 3035B - for up to 7 devices

Item 3035C - for 8 or more devices

#### **SETUP**

# **GNSS (Location) Settings**

GNSS Location adds the ability to log global position coordinates with measurements to aid in irrigation mapping of crops and turf greens. Location references are stored with the measurement in the data log and can be uploaded to the Cloud through the SpecConnect FieldScout Mobile App option.

The following menu settings apply to and effect the GNSS location feature:

#### **GNSS Location**

**Enabled:** Measurements will include global position coordinates of the meter position in the data log and/or FieldScout App. Disabled: No location coordinates appear in the Data Log. SpecConnect FieldScout app measurements will include the global position of the mobile device running the app.

#### **GNSS Power Save**

Enabled: After periods of inactivity, the GNSS receiver will be placed in standby to improve battery life. The receiver resumes after the next read button press. A brief pause may be noticed as the receiver resumes operation.

Disabled: GNSS receiver will remain on for faster measurements. It is recommended to keep disabled during the first few days of use to improve accuracy and mapping.

# **GNSS Use QZSS**

Enabled (Default): Improves location accuracy in Australia, Bangalore, Guam, Hawaii, Japan, Singapore, and surrounding areas.

Disabled: Can impove location referencing time when outside of the referenced regions.

#### **GNSS Location: Features, Use and Operation**

When enabled, the GNSS Location feature provides active location of referencing information to aid in measurement mapping.

**HDoP:** Actively transitions from a high to low value as the level of precision improves. It may increase in value if conditions degrade. Values typically range between 9.99 to as low as 0.2. The value will appear blank until satellites in range are received and precision is calculated.

Sats: Active number of satellites used for precision and location measurements. The value will increase from 00 as more satellites are received and used.

# **Location Reference Arrow Icon:**

Transitions with changes in conditions, available satellites and higher levels of precision are reached.

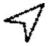

Blank Icon - GNSS feature is enabled and not ready for location referencing of measurements. Measurements made with this icon will not have a georeferenced location.

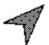

Partially Shaded - HDoP level is high and the satellite count is low. Measurements will have georeferenced coordinates with a low level of accuracy (< 10m typical).

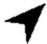

Dark Shaded - High satellite count without supplemental augmentation. Measurement location accuracy will depend on HDoP and Sats count.

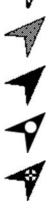

Dark Shaded with Blank Dot - Low Satellite count with supplemental augmentation available to improve accuracy. Measurement location accuracy will depend on HDoP.

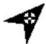

Dark Shaded with Crosshair - High satellite count with supplemental augmentation available to improve accuracy. Measurement location accuracy is optimal (< 2.5m) and will depend on HDoP.

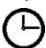

Clock Icon (HDoP Z.zz) - GNSS Power Save has placed the receiver in standby mode. Press READ|Down button to resume.

Note: First reading will have a slight delay.

#### Intial Use:

During the first three days of use, the meter's GNSS receiver will build an internal satellite record used for tracking and accuracy. Accuracy during this time may appear low, will depend on the accuracy of available satellite systems, and can vary within 10 meters. After the third use, the satellites record will be complete; the speed and accuracy of the location referencing will be at its best as the record is synchronized with the area the meter is being used.

#### **Preparing for Measurements:**

Expect the first georeferenced location will take place within a minute or so of operation on a clear day. A minimum of 4 received satellites are necessary for a location fix.

Achieving 10 or more satellites will yield better position data.

#### For Best Results:

- Keep the meter active for more than 6 minutes per session.
- Avoid powering off the meter between measurement locations within a use session. The meter will acquire the most satellites and better position data when remaining on for longer periods of use.
- Position the meter upright (probes facing down) while moving between locations to allow continued satellite tracking.
- When positioning the meter for a measurement, observe the display for dark arrow icon, low HDoP value and high Sats number.
- If possible, keep the meter stationary in position for a moment before pressing the read button.
- For faster results, disable GNSS Power Save to keep the receiver active. When enabled and the meter has been inactive, GNSS receiver may take a few seconds to resume from standby.
- Avoid using close to structures and dense tree canopies which can block satellite signals.
- Adjust standing position to acquire best icon shading and satellite count prior to pressing the read button. Simply standing to the side of the meter may make satellites visible and change the count and precision.

#### FieldScout Mobile App/SpecConnect

The FieldScout Mobile App can be used to view measurment results directly on your mobile device and send data directly to the SpecConnect web interface. Data can be viewed on a Smartphone in two formats:

**Basic Grid Mode** - Available with or without SpecConnect subscription. The site is divided into a customizable 2-dimensional grid of 3 to 5 rows and 3 to 5 columns. Measurements are taken in each grid cell. Grid cells are color-coded showing VWC average (Figure 1).

**Freeform Mode** - Available with SpecConnect subscription. Color-coded location icons are placed at every measurement point using the coordinates from the meter (Figure 2). If the meter's GNSS location is disabled or a blank arrow appears on the meter, the app will use the internal location of the app's mobile device.

Collect data, evaluate trends and analyze multiple data points!

The data from the Pro version of the app is sent instantaneously to SpecConnect. Data can be viewed in map form (Figure 3), exported to a speadsheet, or viewed as a Trend Report (Figure 4). More details are available in the user's guide for the app.

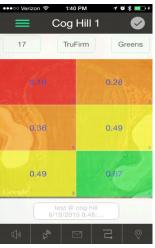

Figure 1 - Grid Mode

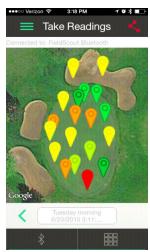

Figure 2 - Freeform Mode

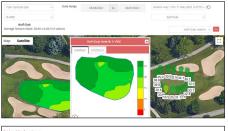

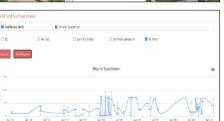

Figure 3 - 2D Mapped Readings and Contour Plot

Figure 4 - Trend Report

# FieldScout Mobile App: Set Up and Use

At any time, tap the app's menu icon to view or edit options.

- 1. Enable the TDR's Bluetooth and GNSS options
- 2. Open the FieldScout mobile app
- 3. Enter the SpecConnect username and password to send measurements to the cloud account or tap Use FieldScout Basic to start grid mode
- 4. During first use tap the Golf or Agriculture icon
- 5. Add a Course/Farm or select an existing session
- 6. In Basic mode, the Grid screen appears. Tap on a grid cell where measurements will be added (Figure 5a)
- 7. In SpecConnect Freeform mode, the app will transition to the session screen (Figure 5b)
- 8. Tap the **Connect FieldScout Device via Bluetooth** button. If Bluetooth is not enabled on the mobile device, a prompt will appear to enable it
- 9. Select the TDR from the device list (Figure 6)

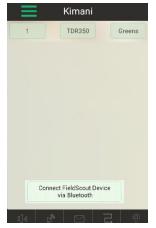

Figure 5a - Bluetooth Connect Button (Grid)

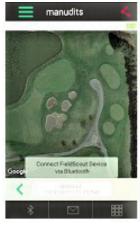

Figure 5b - Bluetooth Connect Button (Freeform)

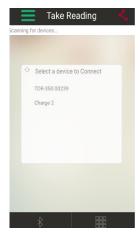

Figure 6 - Scanned Device List

- 10. Confirm that the meter you are using appears at the top of the screen. If you are in Grid mode, tap a zone (Figure 7a/b). Freeform readings will appear as a pushpin on the map (Figure 8)
- 11. Press the **READ** button on the TDR and the measurement data will appear on the mobile device

Note: Although the device appears in the app, it may not appear on the phone's list of Bluetooth devices

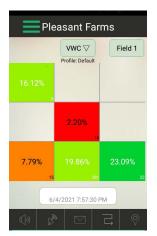

Figure 7a - Grid Mode

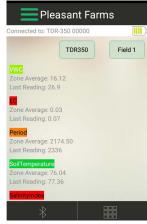

Figure 7b - Grid Mode Readings Screen

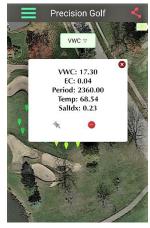

Figure 8 - Freeform Mode

#### **OPERATIONS**

#### **Button Functions**

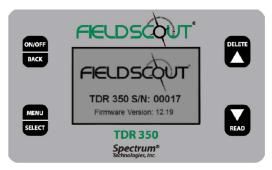

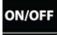

BACK

# **ON/OFF|BACK** Button

- Press briefly to power on
- Press and hold to power on and stay on the logo screen
- Press and hold for 2 seconds to power off
- Press within a menu to return to prior screen

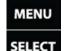

# **MENU|SELECT** Button

- Press to enter menus
- Press to select or confirm a menu selection

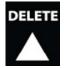

# **DELETE|UP** Button

- Press to move up within a menu
- Delete last measurement from the running average, counter and its entry from the internal data log

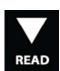

# READ|DOWN Button

- Press to move down within a menu
- From Reading screen, press to make a reading
- Press and hold to reset the average and count

# **Setting Date/Time**

By default, the TDR350 gets the date and time from the satellite signal. These values are displayed in the Settings Menu. The date and time can also be set manually. When the time and date are set manually, they will over-ride the default value.

Note: When the batteries are removed, the date and time are reset and the meter resumes getting this information from the satellites

# **Updating the Date and Time**

- 1. Press the MENU|SELECT button to enter the Settings Menu
- 2. Press the UP/DOWN arrow to navigate to either the Current Date or Current Time option
- 3. Press the MENU|SELECT button to access the Time/Date update screen
- 4. Press the **READ|DOWN** button to download and update from the GNSS satellites. proceed to an area with a good view of the sky
- 5. Press the **MENU**|**SELECT** button to initiate the process
- 6. Press the DELETE|UP button to set the date and time. The current time for the time zone setting will be displayed
- 7. Use the **UP/DOWN** arrow to adjust the highlighted selection
- 8. Press the MENU|SELECT button to confirm the change and proceed to the next selection
- 9. After pressing the MENU|SELECT button to set the minutes, the display will return to the Reading screen
- 10. Press the ON/OFF|BACK button to return to the Settings Menu without making any change

#### **Meter Operations**

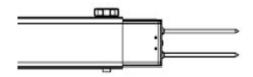

Probe Base, Thumb Screw and Probe Rods

# **Setting Up the Meter**

- 1. Slide the lock washers onto the threaded ends of the handle bars
- 2. Install the two cushion grip handles and tighten securely
- 3. Pull the battery transport tab out of the display unit
- 4. Select a set of probe rods and screw them to the bottom of the probe block, tightening securely
- 5. Set the desired user settings in the settings menu

# **Taking Readings**

- 1. Grip the TDR handles to the left and right of the display
- 2. Push down on the handles maintaining a steady downward pressure to drive the rods into the soil until the sensor base is in contact with the soil surface. Refrain from any back and forth or side to side movement which can introduce air pockets into the soil medium which will alter the reading accuracy.
  - Caution: Exercise care not to bend or damage the rods
- 3. Press the **READ** button and observe the change in results on the top display

#### **DATA LOGGING & MEASUREMENTS**

#### **Data Logs**

## Downloading Data Logs to a USB Flash Drive

- 1. Remove the protective dust cover from the USB port
- 2. Connect the flash drive directly to the meter's USB port Note: Do not connect a USB cable as this may damage the TDR
- 3. Press the MENU|SELECT button to open the Settings Menu
- 4. Press the **READ|DOWN** arrow button to advance to the **Save to USB** option
- 5. Press the MENU|SELECT button to select the option
- 6. When the download completes, "Logs Saved!" will appear on the LCD screen
- 7. Remove the flash drive from the USB port and replace the dust cover

The data will be saved as a comma-separated text file (.csv) with the serial number as the file name. These files can be opened with common text-editing or spreadsheet software. If a previous data file exists on the flash drive with the same file name, it will be over-written. Be sure to backup any existing data logs on the flash drive prior to saving a new file.

#### **Erasing the Internal Data Log**

- 1. Press the MENU|SELECT button to open the Settings Menu
- 2. Press the **READ|DOWN** arrow button to advance to the **Clear Logs** option
- 3. Press the **MENU|SELECT** button to select the option
- 4. Press the MENU|SELECT button again to start the process or the ON/OFF|BACK button to return back to the menu

#### **Data Collected**

The following information is logged with each reading:

| Time                | MM/DD/YYYY HH:MM:SS based on the GMT offset selected in the <b>Time Zone</b> option                                                      |  |
|---------------------|----------------------------------------------------------------------------------------------------|--|
| VWC%                | Volumetric Water Content based on the Moisture Type setting - EC Compensated or "TDR 300" (without EC Compensation)                      |  |
| Period              | Raw Period result (after any applied user calibration)                                                                                   |  |
| EC                  | Electrical Conductivity in milliSiemens per centimeter                                                                                   |  |
| Rod Length          | Depicted as Long (L, 8"), Med (M, 4.8"), Short (S, 3"), Turf (T, 1.5", 0.5" Spacer (1), 1.0" Spacer (2)                                  |  |
| Soil Type           | Depicted as Standard (S), Hi-Clay (H) or Sand (D)                                                                                        |  |
| VWC Mode            | Depicted as EC Compensated ( <b>V</b> ) or TDR 300/non-compensated ( <b>3</b> )                                                          |  |
| Temp_Soil           | Soil temperature sensor reading in degrees Celsius                                                                                       |  |
| Temp_Soil (F)       | Soil temperature sensor reading in degrees Fahrenheit                                                                                    |  |
| Temp_IR             | InfraRed soil temperature sensor reading in degrees Celsius                                                                              |  |
| Temp_IR (F)         | InfraRed soil temperature sensor reading in degrees Fahrenheit                                                                           |  |
| Latitude, Longitude | Georeferenced coordinate acquired in decimal degrees format.<br>Note: A negative sign may appear indicating South or<br>West coordinates |  |
| Satellites          | Number of satellites used in georeferenced location                                                                                      |  |
| Fix                 | GNSS location fix level: 0 - unreferenced, 1 - fixed reference, 2 - fix with additional accuracy correlation (SBAS, WAAS, EGNOS)         |  |
| HDoP                | Horizontal Dilution of Precision value achieved with the GNSS coordinates                                                                |  |

#### **VWC Measurements**

#### Volumetric Water Content (VWC)

The ratio of the volume of water in a given volume of soil to the total soil volume expressed as a decimal or percentage. Four soil moisture levels of most importance can be defined as follows:

Saturation: All soil pores are filled with water. The VWC will equal the percent pore space of the soil.

**Field Capacity:** The condition that exists after a saturated soil is allowed to drain to a point where the pull of gravity is no longer able to remove any additional water.

Permanent Wilting Point: The highest moisture content at which a plant can no longer extract water from the soil.

**Plant Available Water:** the amount of water between Permanent Wilting Point and Field Capacity. Irrigation should be initiated when half the Plant Available Water has been depleted.

#### Time Domain Reflectometry (TDR)

The speed of an electromagnetic wave along a waveguide in soil is dependent on the bulk dielectric permittivity ( $\epsilon$ ) of the soil matrix. The fact that water ( $\epsilon$  = 80) has a much greater dielectric constant than air ( $\epsilon$  = 1) or soil solids ( $\epsilon$  = 3-7) is exploited to determine the VWC of the soil. The VWC measured by the TDR is an average over the length of the waveguide.

The sampling volume is an elliptical cylinder that extends approximately 3cm out from the rods. The high frequency signal information is then converted to volumetric water content. High amounts of clay or high electrical conductivity (EC > 2 mS/cm) will attenuate the high-frequency signal and affect the reading displayed by the meter. Very high organic matter content will similarly affect the VWC reading.

# **Electrical Conductivity**

The FieldScout TDR uses EC readings obtained from the same probes used to measure VWC. To improve the VWC measurement accuracy, EC is factored out of the VWC reading. This is a key advantage over its predessor. The value measured is an advantage for the entire depth sampled. EC is expressed in units of mS/cm. The EC measured by an electrode is defined as the bulk EC.

The salinity level of soil is an important component of irrigation and nutrient management. The source of soil salts ranges from the original patent material, additions from natural sources and management activity. High salt concentration in the soil has a negative effect as plant roots cannot bring in sufficient soil moisture, However, fertilizer exists as salt ions in that same soil solution. Low salt level can result in plants not getting the nutrients needed. Direct measurement of salt content can only be done by subjecting a field sample to laboratory analysis. Fortunately, the electrical conductivity (EC) is a function of the dissolved salts in the soil. This proxy measurement is possible because, as salts dissolve into the soil, they disassociate into ions which conduct electricity.

### **Salinity Index**

The TDR also has the option to report EC in the form of the Salinity Index. The salinity index is defined as the ratio of the bulk EC to the volumetric water content (expressed as a decimal). For example, if the bulk EC is 0.25 mS/cm and the VWC is 22%, the Salinity Index would be reported as 1.14 (0.25 / 0.22 = 1.14). Therefore, the Salinity Index combines VWC and EC (corrected for temperature) into a parameter that will be less dependent on the sub-saturated water content.

The TDR measures the bulk EC of soil that may or may not be saturated. As the soil dries, the remaining pore space solution becomes more concentrated which increases EC. However, reduced water in the pores leads to a longer and more tortuous path between the sensor electrodes, which decreases EC. The second mechanism dominates. Bulk EC will decrease as soil moisture decreases. EC measurements made at different times are comparable when the moisture content is the same. This is best observed if the readings are always taken when the site is at field capacity - when a saturated soil is allowed to drain to the point where the pull of gravity can no longer remove any additional water.

#### **MAINTENANCE**

#### **Meter Care**

The FieldScout TDR meter will funtion properly under normal conditions experienced in field use. The sensor block is sealed and will not be damaged by immersion in water. The display is <u>NOT</u> waterproof. The meter should not be used during heavy rainfall or left exposed during irrigation events. If the display does get wet, it should be dried out immediately.

Follow these tips to prolong the life of the device:

- Store in a cool and dry place when not in use
- Keep the meter and probe rods clean and dry in between uses
- Remove the batteries if not used for an extended period of time (i.e. between seasons)

#### **Battery Life**

If the battery level is low or a battery is inserted incorrectly, the low battery icon appears on the screen and the display will power off. Battery life is affected by the enabled features and frequency of use. If not needed, the backlight can be disabled or set to AUTO mode which allows enough time to see new measurements and then will power down the backlight to prolong the battery life.

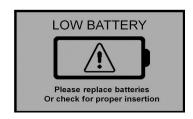

#### **Display and Sensor Separation**

- 1. Remove the probe rods from the sensor base
- 2. Flip the display so the backing plate is facing up
- 3. Remove the 4 screws on the base using a Phillips screwdriver
- 4. Gently separate the display from the base plate

Note: The sensor cable connected in the center has limited cable length

# **Battery Replacement**

- 1. Follow the steps above to access the batteries
- 2. Install four new AA batteries observing correct polarity by referencing the positive (+) and negative (-) labels
- 3. Follow the Display Installation steps to reinstall the display

# **Display Removal**

- 1. Follow steps for Display and Sensor Separation to acces the display and cable connections
- 2. Remove the foam spacer and unplug the sensor cable connector from the jack (right)

Note: If an IR temperature sensor is connected, disconnect this plug as well

### Do not discard the foam spacer

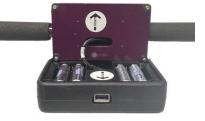

# **Display Installation**

- 1. Reconnect the sensor cable to the 3.5mm connector on the back of the display module if previously removed.
- 2. Insert the foam spacer back behind the sensor cable if previously removed. The split end fits around the sensor cable molding.
- 3. If equipped with the IR temperature sensor option, attach it to the smaller diameter connector.
- 4. Guide the excess cable back down through the base plate.
- Align the arrows on the base and display in the same direction. The USB port should face the same side as the serial number label.
- 6. Tighten the four mounting screws.

# Sensor Block Removal/Replacement

- 1. Follow steps for **Display Removal** to access the cable connections.
- 2. Remove the thumb screw lock bolt that joins the lower probe base to the upper shaft.
- 3. Separate the probe base from the shaft (right).
- 4. Feed the cable from the replacement probe base through the upper shaft.

  Attaching a string fed down from the top can aid in the process of cable reconnection.
- 5. Follow the procedure for **Display Installation** to complete the replacement.

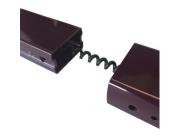

# **UPDATING & CALIBRATION**

# **Updating Device Firmware**

Firmware updates may be made available to add or improve the product features. The firmware can be updated using a USB flash drive. Firmware update files can be found on the Spectrum website.

- 1. Copy the latest firmware update from your PC onto the root directory of the flash drive. The file will not be seen by the meter if it is renamed or stored within a folder on the drive.
- 2. Power off the meter
- 3. Remove the protective cap from the meter's USB port
- 4. Insert the flash drive directly into the meter's USB port. Do not connect a USB cable as this may damage the TDR.
- 5. While pressing the **DELETE|UP** arrow button, press and release the **ON/OFF|BACK** button. The meter will beep briefly and the screen should stay blank.
- 6. Release the buttons
  - Note: The display screen will remain blank during the update process. The meter will beep a second time once the process has completed and then reboot to the logo screen. The new firmware will now be displayed below the Spectrum logo.
- 7. The display will alert the user if further updates are to be made and show a message when completed
- 8. Remove the flash drive and replace the USB port cover

# Soil-Specific Reading Correlation

Improve accuracy and correlate TDR period readings with a soil-specific sample set

VWC data can be correlated by measuring the weight of a known volume of saturated soil as it is gradually dried, by gradually wetting a known soil with measured increments of water or by using a neutron probe. In most cases, gravimetric sampling is performed. This procedure is briefly described below.

- 1. Establish a number of field sites to sample
- Wet each site with varying amounts of water
- 3. Obtain FieldScout TDR period reading at each sample site
- 4. Extract an undisturbed soil core at each sample site. Store samples in a sealed plastic container to reduce evaporation.
- 5. Weigh the wet soil samples
- 6. Dry the samples 221°F (105°C) for 48 hours and weigh again
- 7. Plot sample measurements against FieldScout TDR readings

Regression analysis is used to develop a formula to correlate TDR reading to the sample data

# **Volumetic Water Content Calculations:**

VWC =  $100*(M_{wet} - M_{dry})/(p_w^*V_{tot})$ Gravimetric Water Constant Calculations:

 $VWC = GWC^*(p_b/p_w)$ 

 $GWC = 100*(M_{wet} - M_{dry})/M_{dry}$ 

 $p_b = M_{dry}/V_{tot}$ 

#### Where:

 $M_{\text{wet}} M_{\text{dry}} = \text{mass (g) of wet and dry soil repectively}$  $V_{\text{tot}} = \text{total soil volume (ml)}$ 

 $p_{w} = \text{density of water (1 g/ml)}$ 

#### Calibration

The FieldScout TDR is fully calibrated at the factory. Further calibration is not required, nor recommended. The meter has internal calibrations that will work for many soil types. Each meter will have a small difference in how it responds to identical soil conditions. This can be due to air being introduced while measuring, bent probes, loose probes, sensor drift or component tolerances. The meter allows for adjustments to the calibration to account for these differences. Should the user prefer to perform the calibration, the following are required:

- 1. A clean glass or plastic container. The container must be at least 4" (10cm) wide and 2" (5.08cm) longer than the length of the TDR rods.
- 2. A sufficient volume of unused distilled or de-ionized water to fill the above container **Note: Well or municipal tap water cannot be substituted**

#### Procedure:

- Pour all the distilled/de-ionized water into the container
   Note: The water and container must be free of minerals and salts to calibrate properly
- 2. From the Settings Menu, set the rod length to the correct length of the rods currently installed
- 3. From the Settings Menu, choose the Calibration option
- 4. Press the **MENU|SELECT** button to initiate the calibration process. Follow the display messages.
- 5. While keeping objects and personnel clear from the area; raise the meter so the rods are in the air. Press the MENU|SELECT button and wait until the meter indicates it is ready.
- 6. Immerse the rods completely in the distilled/de-ionized water until the sensor base is in contact with the liquid. Keep the sensor base and rods centered in the container. Do not submerge the sensor base.
- 7. Press the MENU|SELECT button and wait until the meter indicates it is ready. The meter will then show that the calibration is complete for that specific rod length. If more than one rod size is being used, a calibration operation must be done for each rod length used.

## **Troubleshooting**

# Verifying Operation:

The meter should read a measurement of 0% VWC with clean rods raised in the air. Test measurements should be made using distilled water, not well or municipal tap water, in a container at least 4" (10cm) wide and deep enough to submerge the full length of the sensor rods up to the sensor base. Measurements in water will not read 100% as the equations were set for typical water content of the soil type used.

Typical VWC range in water using VWC% mode and standard settings:

| Rod Length | 8" (20.3cm) | 4.8" (12.2cm) | 3" (7.6cm) | 1.5" (3.8cm) |
|------------|-------------|---------------|------------|--------------|
| VWC %      | 60 - 65     | 70 - 75       | 75 - 80    | 65 - 70      |

# Unable to save data to or load firmware from a USB flash drive:

Confirm the drive is not full or write protected. Verify the drive has FAT or FAT32 format. Firmware should be in the root directory, outside of any folders.

#### "Sensor Not Detected" appears on the display:

Communication lost between the sensor and display. The connection may be dirty, unplugged, or broken. Check the cable condition, clean the connection and reset. Power the meter off and then back on to reset.

# "No Sensor" appears on the display:

Sensor unplugged from the display. Be sure to keep the foam insert behind the cable to retain the cable during battery changes. Reconnect the sensor, power the meter off and then back on to reset.

#### Clock icon appears on the display

Unable to download the date/time. May also appear with "Zzz" when the GNSS Receiver is in standby.

#### **WARRANTY**

This product is warranted to be free from defects in material or workmanship for two years from the date of purchase. During the warranty period Spectrum will, at its option, either repair or replace products that prove to be defective. This warranty does not cover damage due to improper installation or use, lightning, negligence, accident, unauthorized modifications, or to incidental or consequential damages beyond the Spectrum product. Before returning a failed unit, you must obtain a Returned Materials Authorization (RMA) from Spectrum. Spectrum is not responsible for any package that is returned without a valid RMA number or for the loss of the package by any shipping company.

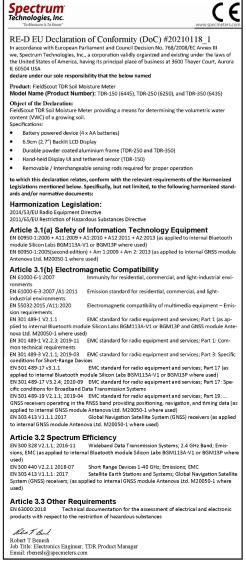

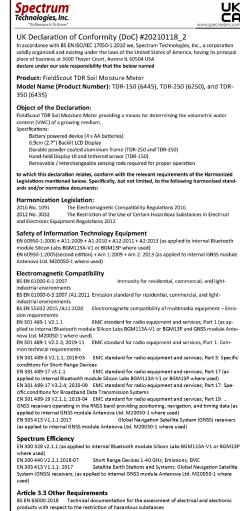

RUTAI

Robert T Benesh Job Title: Electronics Engineer, TDR Product Manager Declaration of Conformity
47 CFR § 2.1077 Compliance Information
Unique Identifier Field/Scout Soil Moisture Meter
6435 TDR-350, 6250 TDR-250, 6445 TDR-150
Responsible Party – U.S. Contact Information
Spectrum Technologies, Inc., 3600 Thayer Ct. Aurora II. 60504
Phone: (800) 248-8873 or (815) 436-4440 Fax (815) 436-4440
E-Mail: info@specmeters.com Web: www.specmeters.com Directive/Standard: FCC Compliance Statement This device complies with part 15 of the FCC Rules. Operation is subject to the following two conditions: (1) This device may not cause harmful interference, and (2) this device must accept any interference received, including interference that may cause undesired operation. Note: This equipment has been tested and found to comply with the limits for a Class B digital device, pursuant to Part 15 of the FCC Rules. These limits are designed to provide reasonable protection against harmful interference in a residential installation. This equipment generates, uses and can radiate radio frequency energy and, if not installed and used in accordance with the instrucitions, may cause harmful interference to radio communications. However, there is no guarantee that interference will not occur in a particular installation. If this equipment does cause harmful interference to radio or television reception, which can be determined by turning the equipment off and on, the user is en-couraged to try to correct the interference by one or more of the following Reorient or relocate the receiving antenna Increase the separation between the equipment and receiver Connect the equipment into an output on a circuit different from that to which Consult the dealer or an experienced RF technician for help This device contains licence-exempt transmitter(s)/receiver(s) that comply with Innovation, Science and Economic Development Canada's licence-exempt RSS Operation is subject to the following two conditions This device may not cause interference. (2) This device must accept any interference, including interference that may cause undesired operation of the device. This Class (B) digital apparatus complies with Canadian ICES-003. Cet appareil numériqué de la classe (B) est conformé à la norme NMB-003 Proper Disposal of Waste Electrical and Electronic Equipment
This symbol when found on the product or packaging indicates that this product shall not be treated as common waste and that an effort used and depleted electrical & electronic equipment may be subject to local laws and regulations for proper collection and recycling initiatives in the local area. This is applicable to areas within the European Union and other participating countries including the USA. The recycling of materials will help to conserve natural resources and pervent negative consequences of inappropriate waste handling at the end of a product's usable life.

For more information about the recycling of waste electrical and electronic equipment, please contact your local civic office, waste disposal service, or the shop where the item was purchased. Proper Disposal of Waste Electrical and Electronic

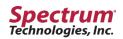

3600 Thayer Court Aurora, IL 60504 800.248.8873 www.specmeters.com